## **Návod na stažení elektronických knih z eReading**

**1. Přihlaste se přes Shibboleth k webu eReading**

<https://www.ereading.cz/cs/prihlaseni-shibboleth>

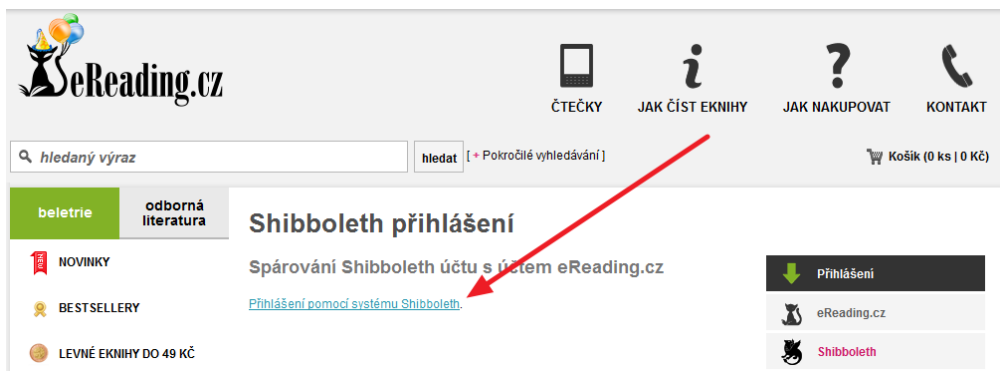

### **2. V následujícím okně vyberte UJEP**

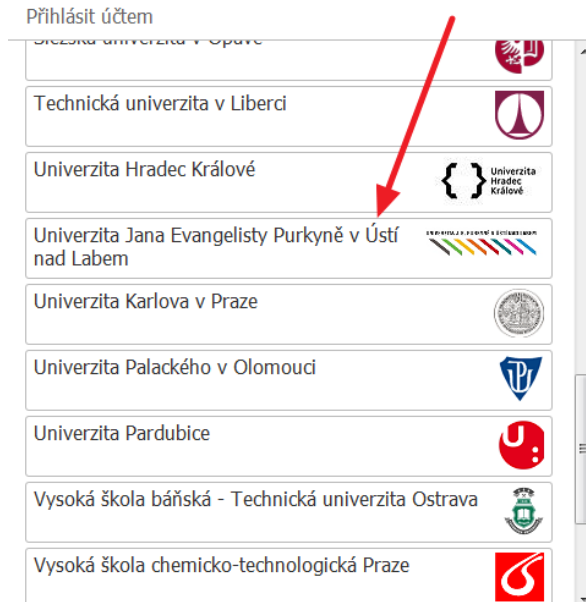

#### **3. Vyplňte přihlašovací údaje, které používáte pro přihlášení ke svému Eduroam kontu u UJEP**

Návody k Eduroam kontům pro studenty a zaměstnance UJEP [http://eduroam.ujep.cz/doku.php?id=cs:navod\\_reset](http://eduroam.ujep.cz/doku.php?id=cs:navod_reset) [http://eduroam.ujep.cz/doku.php?id=cs:navod\\_mamut2](http://eduroam.ujep.cz/doku.php?id=cs:navod_mamut2)

INIVERZITA J. E. PURKYNĚ V ÚSTÍ NAD LABEM

# Univerzita Jana Evangelisty Purkyně v Ústí nad Labem

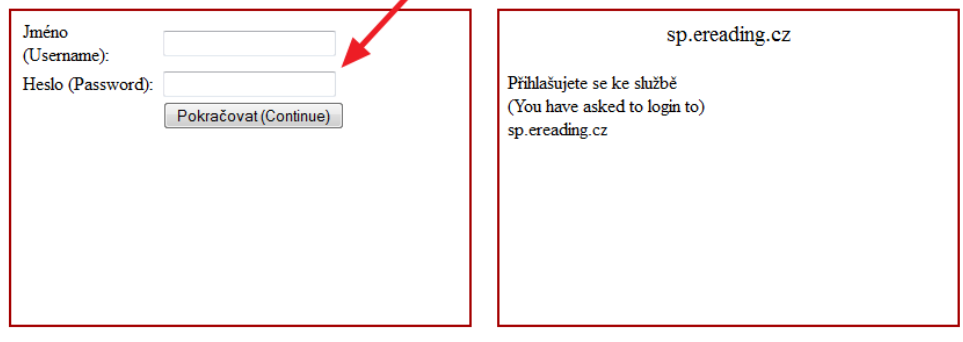

### **4. Následně si spárujte účet Shibbolethu s účtem eReading a to jedním ze způsobů:**

- spárování s již existujícím účtem u eReadingu
- vytvoření nového účtu
- knihy zůstanou uživatelům pod eReading.cz loginem/účtem k dispozici DOŽIVOTNĚ (tedy i poté, co po ukončení studia / pracovního poměru na UJEP ztratí přístup do shibbolethu UJEP)

### **5. v horní černé liště a v pravém menu najdete odkaz "eStudovna", kde jsou zařazeny zpřístupněné knihy**

- dostupné formáty jsou pdf, mobi, epub